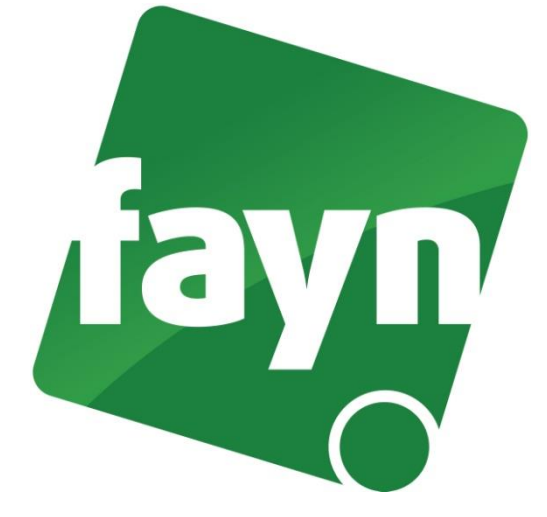

## **Nastavení telefonu Cisco 7960**

## **Zapojení telefonu**

Zapojte telefon dle obrázkového návodu níže.

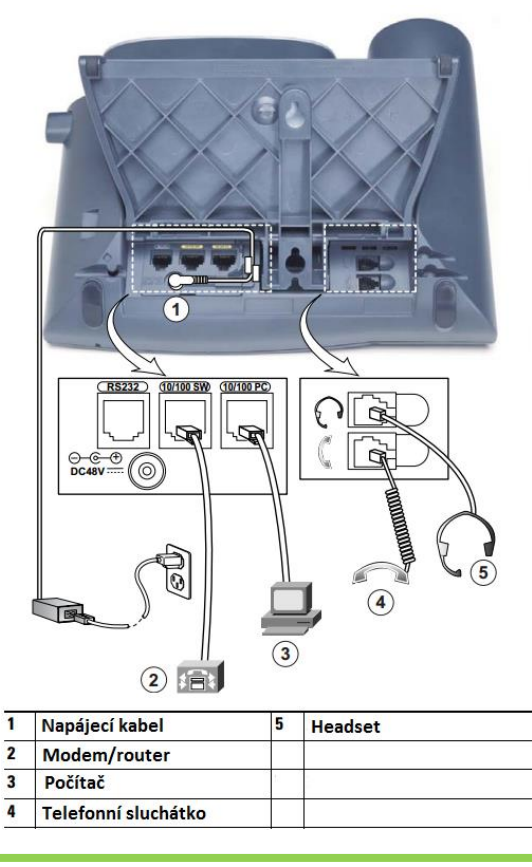

1) Po spuštění telefonu stiskněte tlačítko - viz obrázek č. 1.

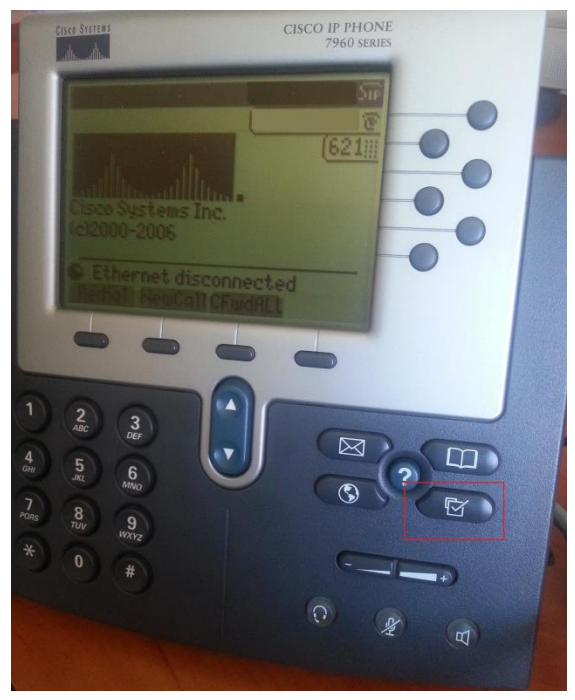

(obrázek č. 1)

2) Tlačítkem šipky dolů zvolte možnost "4 SIP Configuration" a potvrďte tlačítkem "Select" (viz obrázek č. 2).

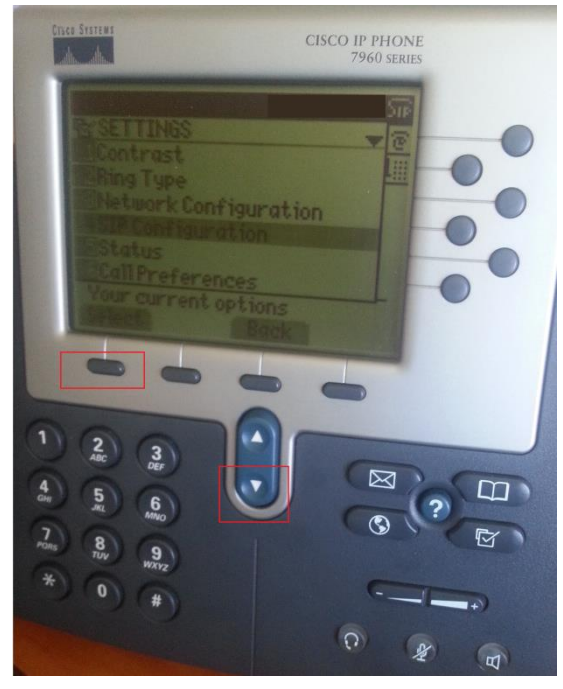

(obrázek č. 2)

3) Řádek "Line 1 Settings" potvrďte tlačítkem "Select" a vyplňte následující údaje:

1 Name: **Vaše tel. číslo** 2 Shortname: **Vaše tel. číslo** 3 Authentication Name: **Vaše tel. číslo** 4 Authentication Password: Vaše SIP heslo (naleznete v Individuální zóně v "Přehled linek") 5 Display Name: **Vaše tel. číslo** 6 Proxy Address: **sip.fayn.cz** 7 Proxy Port: **5060**

Zbylé položky ponechte předvyplněny tak, jak jsou.

4) Pro uložení nastavení stiskněte 3x tlačítko "Back" až se dostanete na hlavní obrazovku (viz obrázek č. 3).

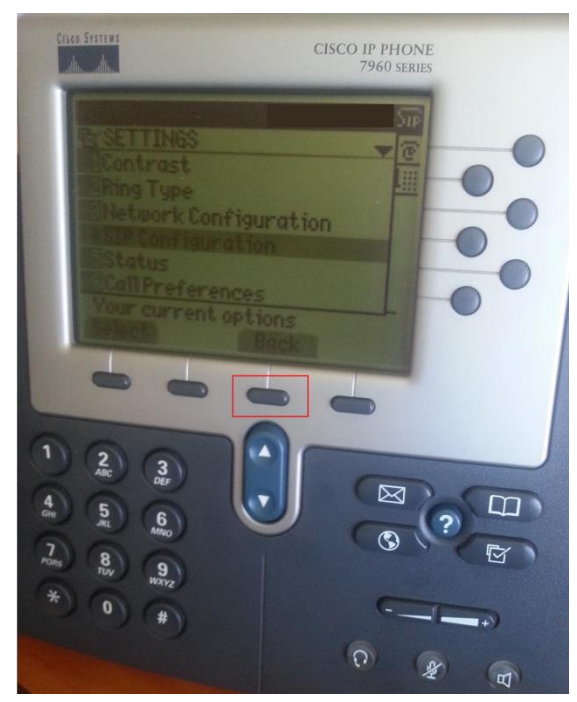

(obrázek č. 3)

Pozn.: položka Start Media Port (RTP port) je standartně nastavena na 16384 a nedá se nastavit na menší hodnotu.